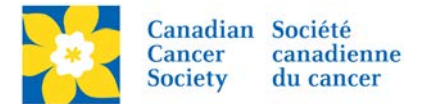

## **Updating Event Date**

The Event Date information can be found in two locations in the EMC.

Login to the EMC and select the event you would like to manage.

- Click on the *Event Centre* tab.
- Click *Edit Event Options*, under the Related Actions menu.
- Click on *1. Edit Event Information*.
- Update the *Event Date* accordingly.
- Click *Next* to Save.

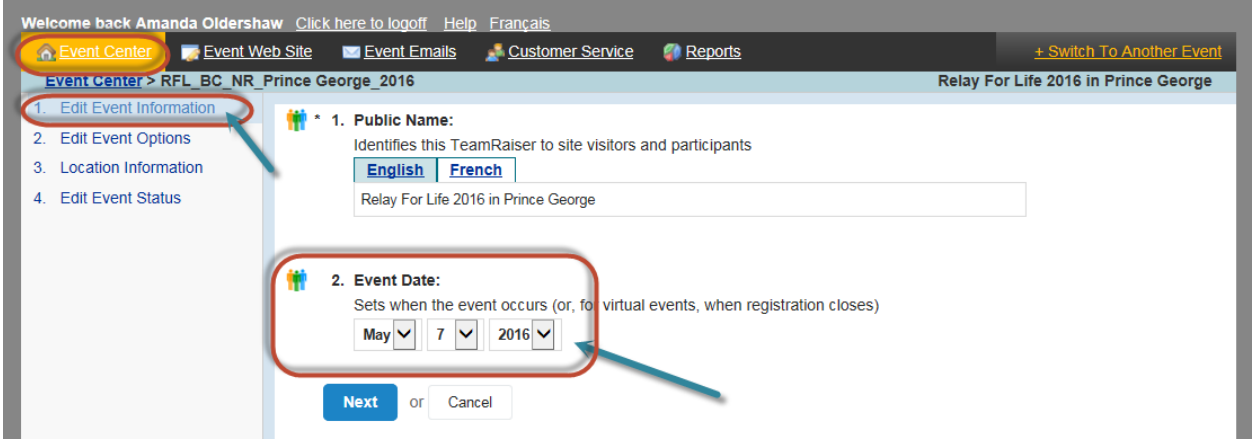

**Note:** This event date is used in Auto Responder Emails such as Event Manager Assignment and in the Participant Centre to count down the number of days before the event.

The second location for the Event Date is under *Edit Event Properties*.

- Click on the *Event Centre* tab.
- Click *Edit Event Properties*, under the Related Actions menu.
- Update *3. Date and Time*.
- Click *Finish* or *Save*.

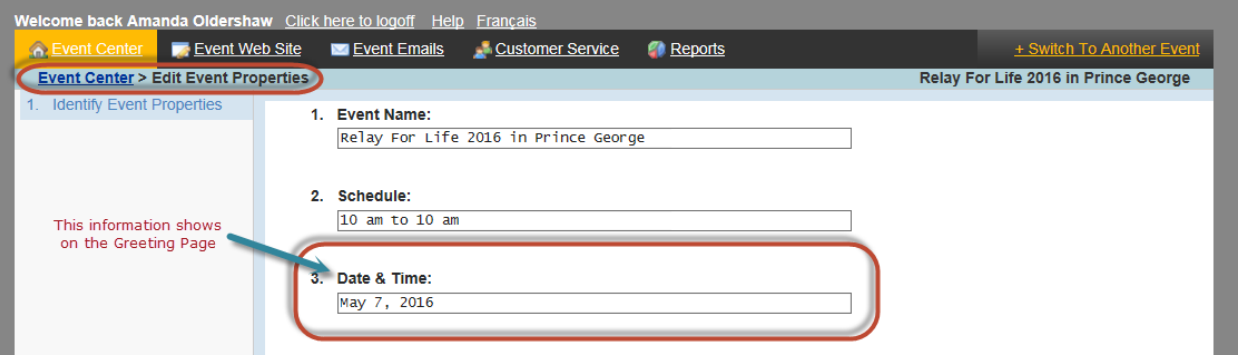

**Note:** This is the public facing date information found on the Greeting Page.